# UM2010 开发快速上手

版本:V1.0

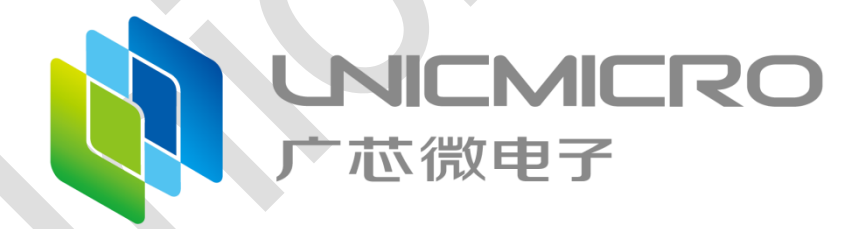

广芯微电子(广州)股份有限公司

<http://www.unicmicro.com/>

#### 条款协议

本文档的所有部分,其著作产权归广芯微电子(广州)股份有限公司(以下简称广芯微电子) 所有,未经广芯微电子授权许可,任何个人及组织不得复制、转载、仿制本文档的全部或部分组件。 本文档没有任何形式的担保、立场表达或其他暗示,若有任何因本文档或其中提及的产品所有资讯 所引起的直接或间接损失,广芯微电子及所属员工恕不为其担保任何责任。除此以外,本文档所提 到的产品规格及资讯仅供参考,内容亦会随时更新,恕不另行通知。

- 1. 本文档中所记载的关于电路、软件和其他相关信息仅用于说明半导体产品的操作和应用实例。 用户如在设备设计中应用本文档中的电路、软件和相关信息,请自行负责。对于用户或第三方 因使用上述电路、软件或信息而遭受的任何损失,广芯微电子不承担任何责任。
- 2. 在准备本文档所记载的信息的过程中,广芯微电子已尽量做到合理注意,但是,广芯微电子并 不保证这些信息都是准确无误的。用户因本文档中所记载的信息的错误或遗漏而遭受的任何损 失,广芯微电子不承担任何责任。
- 3. 对于因使用本文档中的广芯微电子产品或技术信息而造成的侵权行为或因此而侵犯第三方的专 利、版权或其他知识产权的行为,广芯微电子不承担任何责任。本文档所记载的内容不应视为 对广芯微电子或其他人所有的专利、版权或其他知识产权作出任何明示、默示或其它方式的许 可及授权。
- 4. 使用本文档中记载的广芯微电子产品时,应在广芯微电子指定的范围内,特别是在最大额定值、 电源工作电压范围、热辐射特性、安装条件以及其他产品特性的范围内使用。对于在上述指定 范围之外使用广芯微电子产品而产生的故障或损失,广芯微电子不承担任何责任。
- 5. 虽然广芯微电子一直致力于提高广芯微电子产品的质量和可靠性,但是,半导体产品有其自身 的具体特性,如一定的故障发生率以及在某些使用条件下会发生故障等。此外,广芯微电子产 品均未进行防辐射设计。所以请采取安全保护措施,以避免当广芯微电子产品在发生故障而造 成火灾时导致人身事故、伤害或损害的事故。例如进行软硬件安全设计(包括但不限于冗余设 计、防火控制以及故障预防等)、适当的老化处理或其他适当的措施等。

## 版本修订

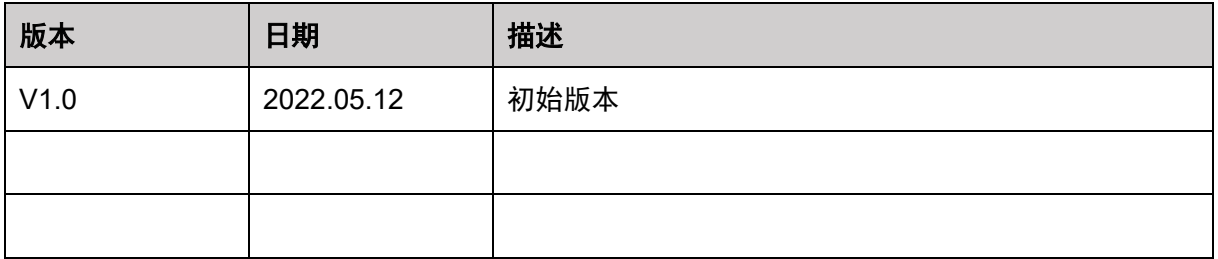

## 目录

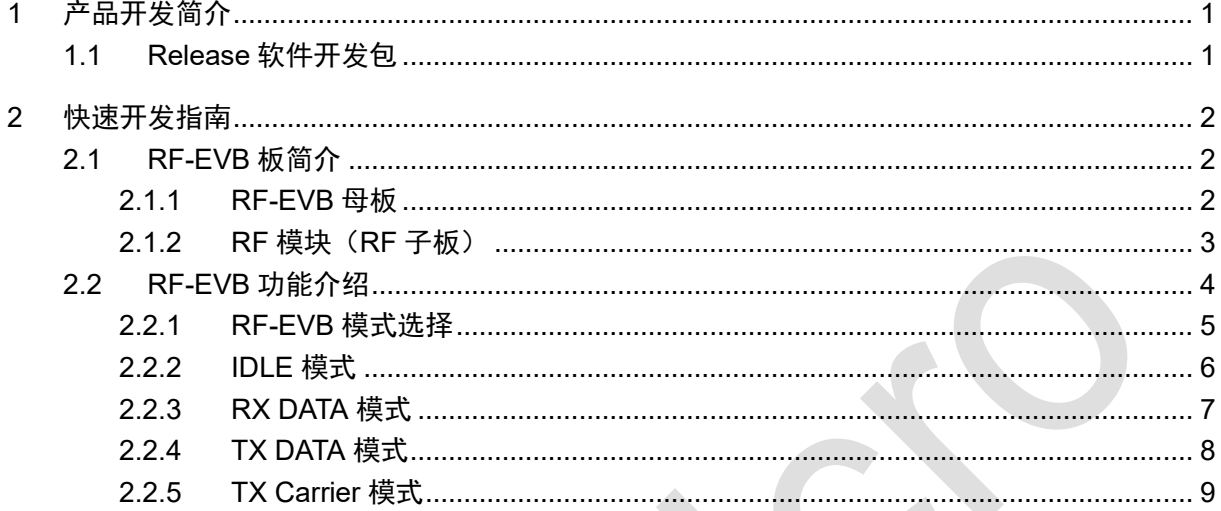

## <span id="page-4-0"></span>**1** 产品开发简介

本文档介绍使用 UM2010 进行快速开发的流程。此芯片的开发资料丰富, 易于上手。

### <span id="page-4-1"></span>**1.1 Release** 软件开发包

UM2010 Release 软件开发包中包含芯片的相关资料、硬件开发板的相关资料及 Demo 示例程

序等。

Release 软件开发包中的内容如下:

- Document:芯片用户手册和 Datasheet,开发快速上手手册等
- Example: Demo 示例程序
- EVB:开发板相关资料
- Software:上位机等工具

## <span id="page-5-0"></span>**2** 快速开发指南

#### <span id="page-5-1"></span>**2.1 RF-EVB** 板简介

#### <span id="page-5-2"></span>**2.1.1 RF-EVB** 母板

RF-EVB 母板如下图所示:

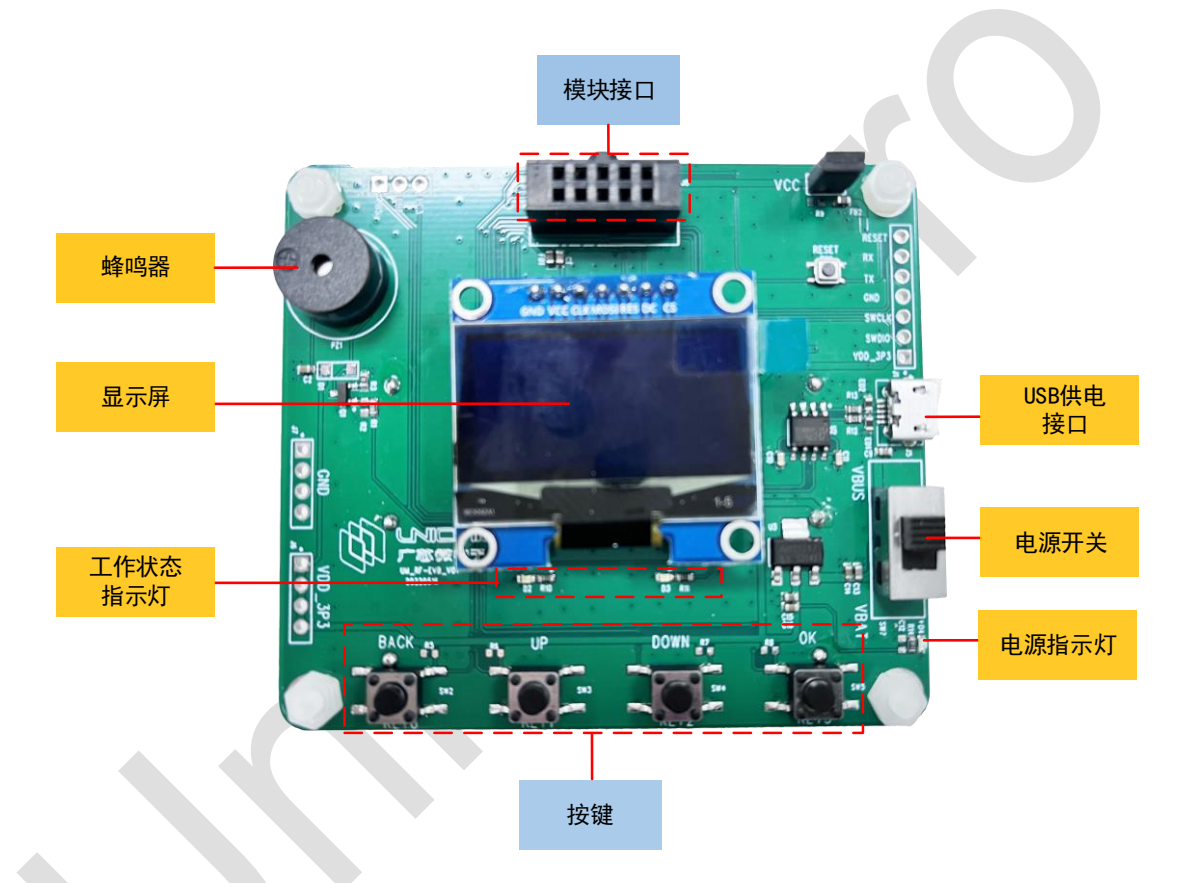

图 2-1:UM2010 RF-EVB 母板

- 1. 模块接口:模块接口是一个 10 管脚的母连接头, 其主要连接母板与 RF 模块。
- 2. **LED**:RF-EVB 母板有两个 LED,分别指示母板的工作状态。
	- **D2: 一次闪烁指示 RF-EVB 一个数据帧的接收成功。**
	- **D3: 一次闪烁指示 RF-EVB 一个数据帧的发射成功。**
- 3. 电源开关: 电源开关决定了 RF-EVB 的电压供应源。当电源开关拨到"VBUS"端时, RF-EVB 电 压由 USB 供电;当电源开关拨到"VBAT"端时,RF-EVB 电压由电池供电。
- 4. **USB** 供电接口:使用 USB 线连接 RF-EVB 与 PC 机,用于 RF-EVB 的供电。
- 5. 显示屏:用于无线模块的配置信息的显示。
- 6. 按键: RF-EVB 有 4 个按键(KEY0- KEY3)。用户可以通过按键来配置无线模块的参数信息。按 键说明如下:
	- BACK: 返回键, 返回上一个配置界面
	- UP: 向上选择键
	- DOWN:向下选择键
	- OK:确认键

#### <span id="page-6-0"></span>**2.1.2 RF** 模块(**RF** 子板)

RF-EVB 子板由简单的外围电路、匹配网络及 UM2010 芯片组成。RF-EVB 子板如下图所示:

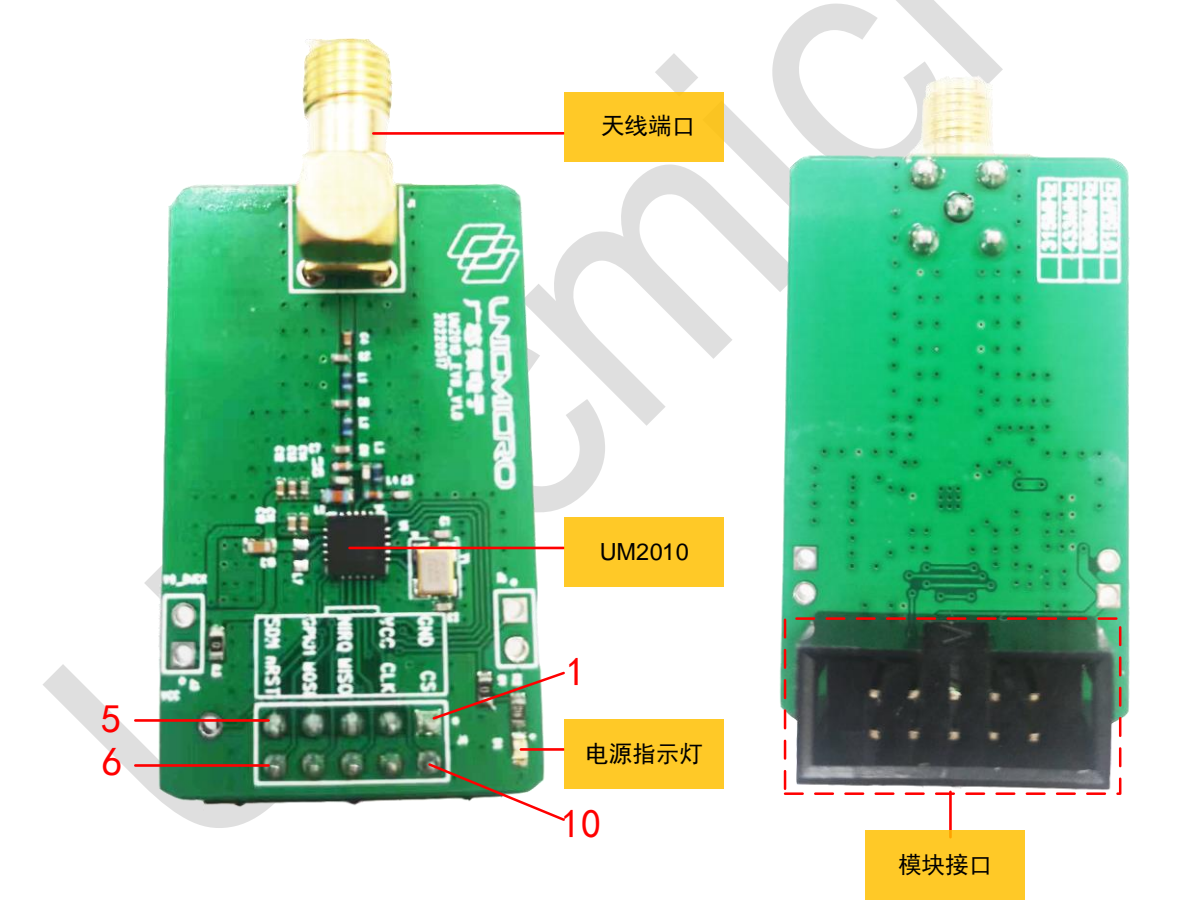

图 2-2:UM2010 RF-EVB 子板

RF-EVB 子板管脚功能描述如下表所示:

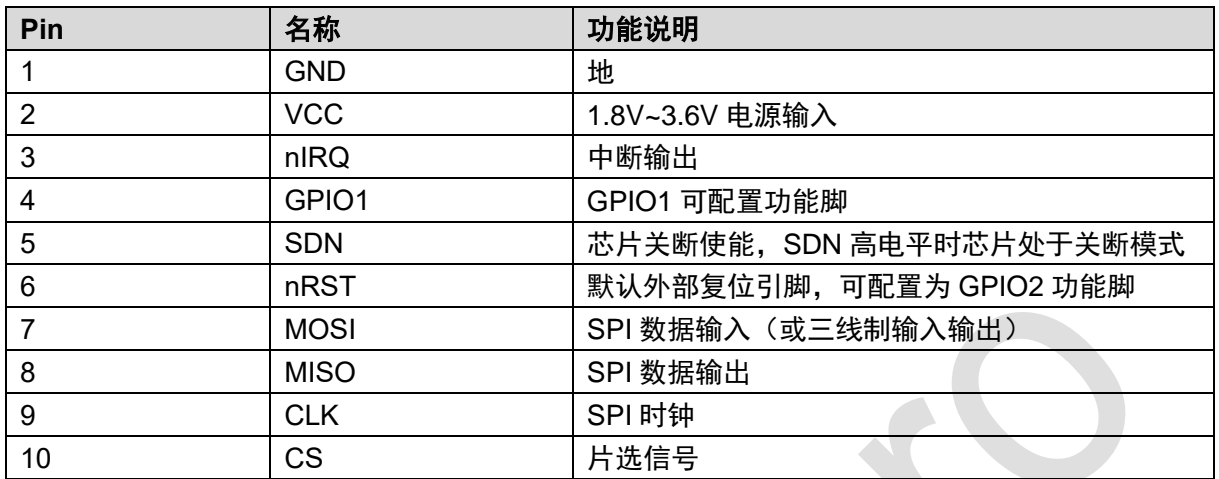

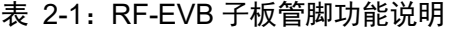

将 RF 子板插入到 RF-EVB 母版的模块连接头的插槽中,并确保连接正确。如下图所示:

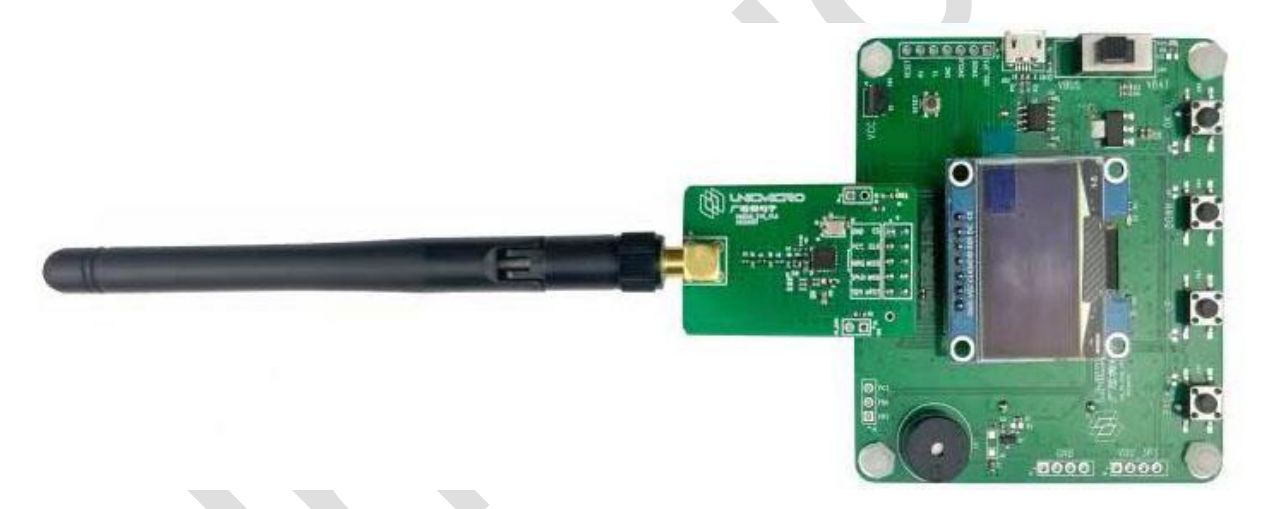

图 2-3:RF-EVB 子板与 RF-EVB 母板连接图

## <span id="page-7-1"></span><span id="page-7-0"></span>**2.2 RF-EVB** 功能介绍

RF-EVB 包含 4 种模式: IDLE 模式、TX DATA 模式、RX DATA 模式及 TX Carrier 模式。

| 模式类型              | 描述     |
|-------------------|--------|
| <b>IDLE</b>       | 空闲状态   |
| RX DATA           | 接收数据状态 |
| TX DATA           | 发送数据状态 |
| <b>TX Carrier</b> | 持续发射载波 |

表 2-2:RF-EVB 功能描述

#### <span id="page-8-0"></span>**2.2.1 RF-EVB** 模式选择

操作步骤如下:

- 1. 把 RF-EVB 子板插入到 RF-EVB 母版的模块连接头的插槽中,并确保连接正确。如图 [2-3](#page-7-1) 所 示。
- 2. 打开 RF-EVB 开发板电源。可选择 USB 供电或电池供电。

显示屏上显示如下内容:

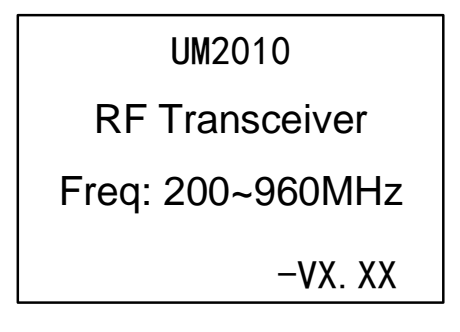

显示时间大概 2 秒钟, 并且 D2 和 D3 闪烁三次后发出"滴"声, 进入"Overview"界面。

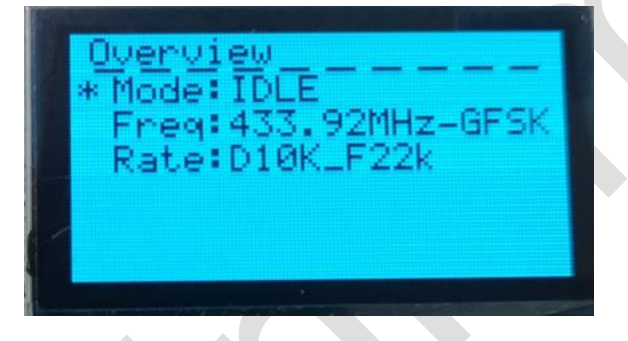

说明:

- "\*"号所在行表示可对该参数进行配置。
- 硬件开发板具有掉电保护功能,下一次上电启动将默认进入上一次掉电前的模式。
- 3. 如需进入其他模式,请按以下步骤操作:
	- A. "\*"号在"Mode: xxxx"所在行, 按"OK"键进入模式选择界面。
	- B. 按"UP"或"DOWN"键选择需要的模式。

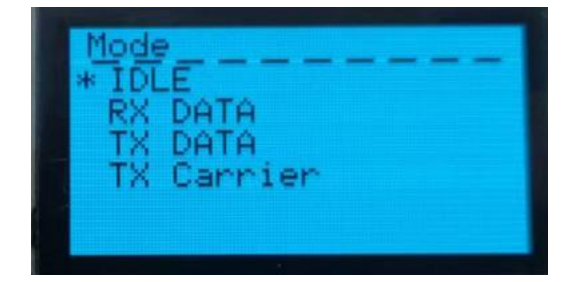

C. 按"OK"键确认并返回"Overview"界面。

不同模式对应的参数设置方法请参见对应章节。

- IDLE 模式请参见 [2.2.2 IDLE](#page-9-0) 模式章节。
- RX DATA 模式请参见 [2.2.3 RX DATA](#page-10-0) 模式章节。
- TX DATA 模式请参见 [2.2.4 TX DATA](#page-11-0) 模式章节。
- TX Carrier 模式请参见 [2.2.5 TX Carrier](#page-12-0) 模式章节。

#### <span id="page-9-0"></span>**2.2.2 IDLE** 模式

IDLE 模式设置步骤如下:

1. 已进入 IDLE 模式。具体操作步骤请参见 [2.2.1 RF-EVB](#page-8-0) 模式选择。

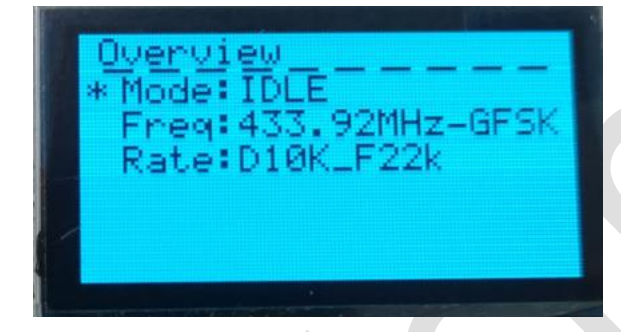

说明:目前无法对频率值及调制方式进行更改。

- <span id="page-9-1"></span>2. 对速率进行设置:(Rate: 速率值\_频偏)
	- A. 按"DOWN"键向下选择"Rate: Dxx\_Fxx"所在行。
	- B. 按"OK"键进入速率值选择界面。

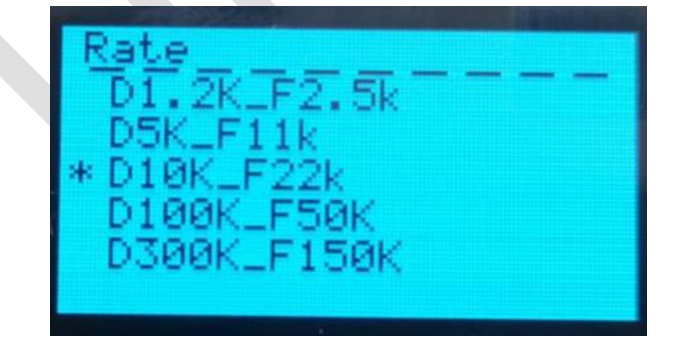

- C. 按"UP"或"DOWN"键选择所需的速率值。
- D. 按"OK"键确认并返回"Overview"界面。

RF-EVB 提供 433.92MHz 频率对应的速率值如下表所示:

表 2-3:频率对应的速率值

| 频率(MHz) | 速率(Kbps): 速率值(Kbps)_频偏(KHz)                   |
|---------|-----------------------------------------------|
| 433.92  | D1.2K F2.5K, D5K F11K, D10K F22K, D100K F50K, |
|         | D300K F150K                                   |

#### <span id="page-10-0"></span>**2.2.3 RX DATA** 模式

RX DATA 模式设置步骤如下:

1. 已进入 RX DATA 模式。具体操作步骤请参见 [2.2.1 RF-EVB](#page-8-0) 模式选择

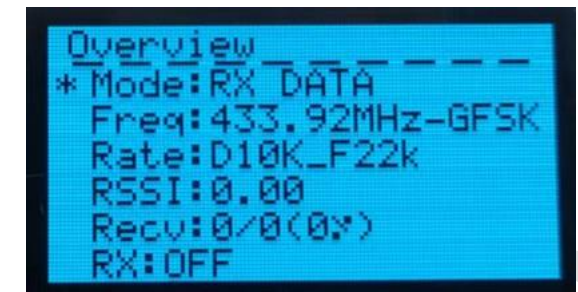

说明:

- 目前暂不支持对频率值及调制方式进行更改。
- RSSI: xxxx,接收到数据时读取的 RSSI 值,不可配置。
- Recv: xx/xx(x%): 接收包数/总包数(百分比), 不可配置。
- 2. 对速率进行设置: 具体请参见 2.2.2 IDLE 模式章节中[的步骤](#page-9-1) 2。
- 3. 启动 RX DATA 功能。
	- A. 按"DOWN"键向下选择"RX: OFF"。
	- B. 按"OK"键启动数据接收。如需关闭 RX DATA 功能,请再次按"OK"键关闭。

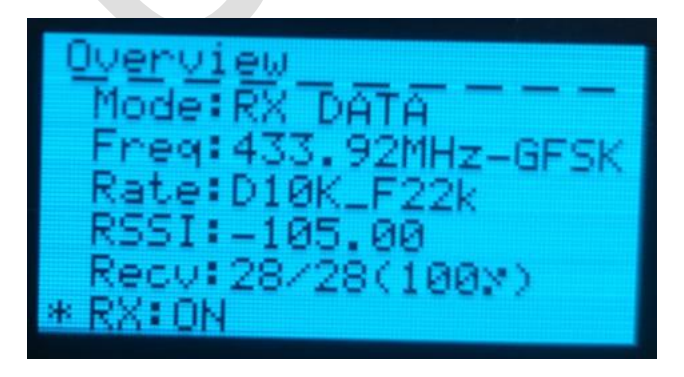

说明: 当"RX: ON"时, 如对其他参数进行设置, RX DATA 功能自动关闭, "RX: OFF"。

#### <span id="page-11-0"></span>**2.2.4 TX DATA** 模式

TX DATA 模式设置步骤如下:

1. 已进入 TX DATA 模式。具体操作步骤请参见 [2.2.1 RF-EVB](#page-8-0) 模式选择。

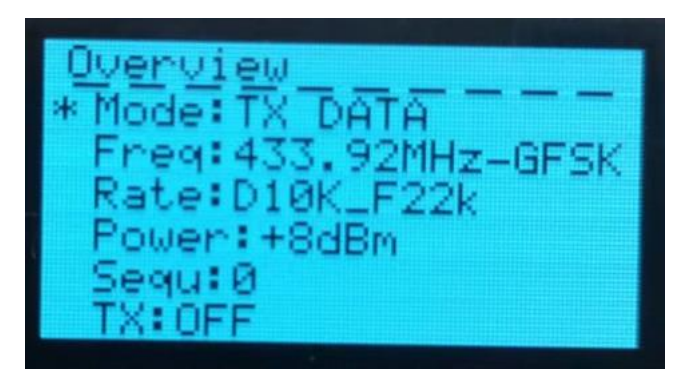

说明:目前暂不支持对频率值及调制方式进行更改。

- 2. 对速率进行设置: 具体请参见 2.2.2 IDLE 模式章节中[的步骤](#page-9-1) 2。
- <span id="page-11-1"></span>3. 对发射功率进行设置:
	- A. 按"DOWN"键向下选择"Power: xxxx"所在行。
	- B. 按"OK"键进入 Power 值选择界面。

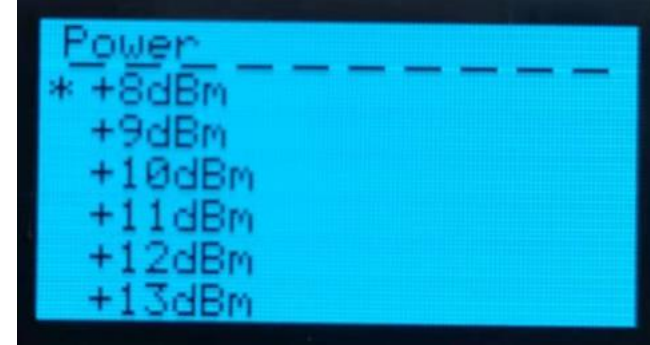

C. 按"UP"或"DOWN"键选择所需的 Power 值。Power 值选择范围:+0dBm~+20dBm。

- D. 按"OK"键确认并返回"Overview"界面。
- 4. 对 sequ 值清零。
	- A. 按"DOWN"键向下选择"Sequ: xxx"。
	- B. 按"OK"键清零计数。
- 5. 启动 TX DATA 功能。
	- A. 按"DOWN"键向下选择"TX: OFF"。
	- B. 按"OK"键启动数据发射。如需关闭 TX DATA 功能,请再次按"OK"键。

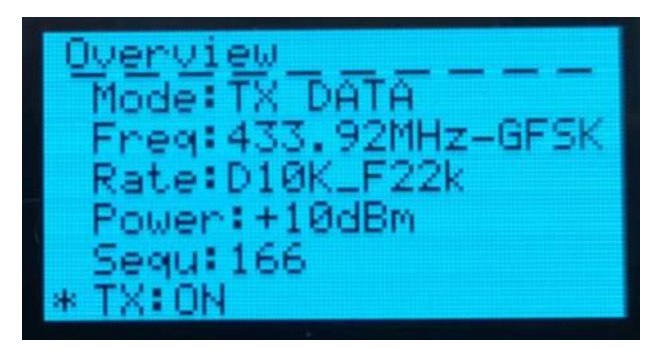

说明:当"TX: ON"时,可对 sequ 计数值进行清零并重新计数。如对其他参数进行设置,TX DATA 功能自动关闭,"TX: OFF"。

#### <span id="page-12-0"></span>**2.2.5 TX Carrier** 模式

TX Carrier 模式设置步骤如下:

1. 已进入 TX Carrier 模式。具体操作步骤请参见 [2.2.1 RF-EVB](#page-8-0) 模式选择

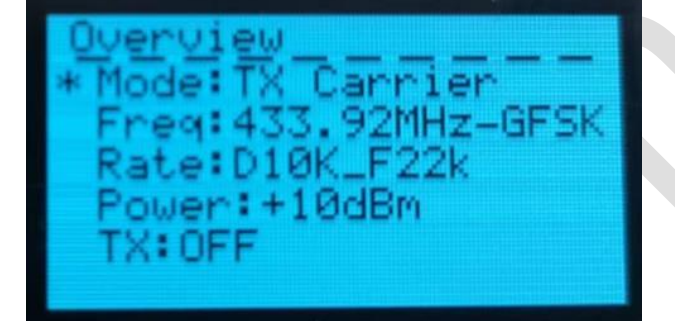

说明:目前暂不支持对频率值及调制方式进行更改。

- 2. 对速率进行设置: 具体请参见 2.2.2 IDLE 模式章节中[的步骤](#page-9-1) 2。
- 3. 对发射功率进行设置:具体请参见 2.2.4 TX DATA 模式章节中[的步骤](#page-11-1) 3.
- 4. 启动 TX Carrier 功能。
	- A. 按"DOWN"键向下选择"TX: OFF"。
	- B. 按"OK"键启动数据载波发射。如需关闭 TX Carrier 功能,请再次按"OK"键。

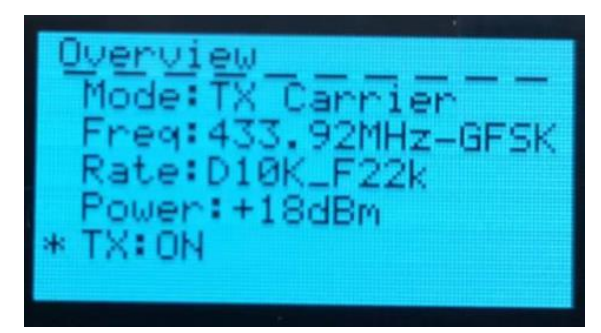

说明: 当"TX: ON"时, 如对其他参数进行设置, TX Carrier 功能自动关闭, "TX: OFF"。